# **Guia rápido de utilização de uma lista de discussão**

Após ter solicitado a criação de uma lista e recebido a confirmação que foi criada, a lista estará pronta para uso.

Caso queira fazer alguns ajustes ou alterar alguns membros da lista, será necessário acessar a área administrativa para realizar tais mudanças. Para acessar a área administrativada lista criada acesse:

## **https://listas.ufscar.br/mailman/admin/<nome da lista>**

Será solicitado uma senha para o acesso. Essa senha é a que você informou no formulário de solicitação da lista.

Após o acesso aparecerá a seguinte tela:

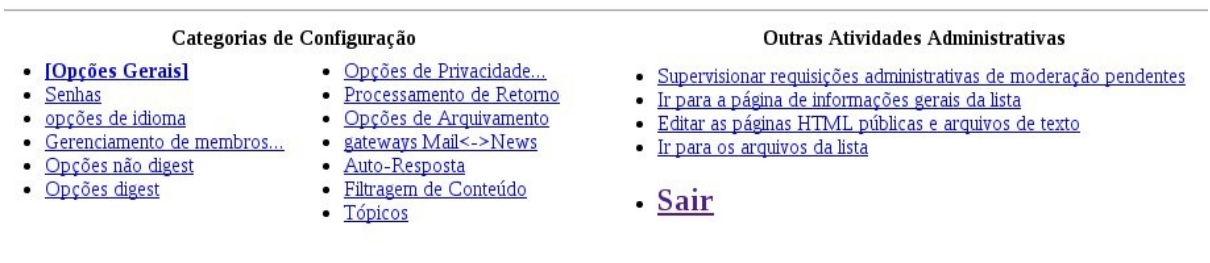

Opções Gerais

Em **[Opções Gerais]** tem várias configurações. Vejamos algumas mais importantes:

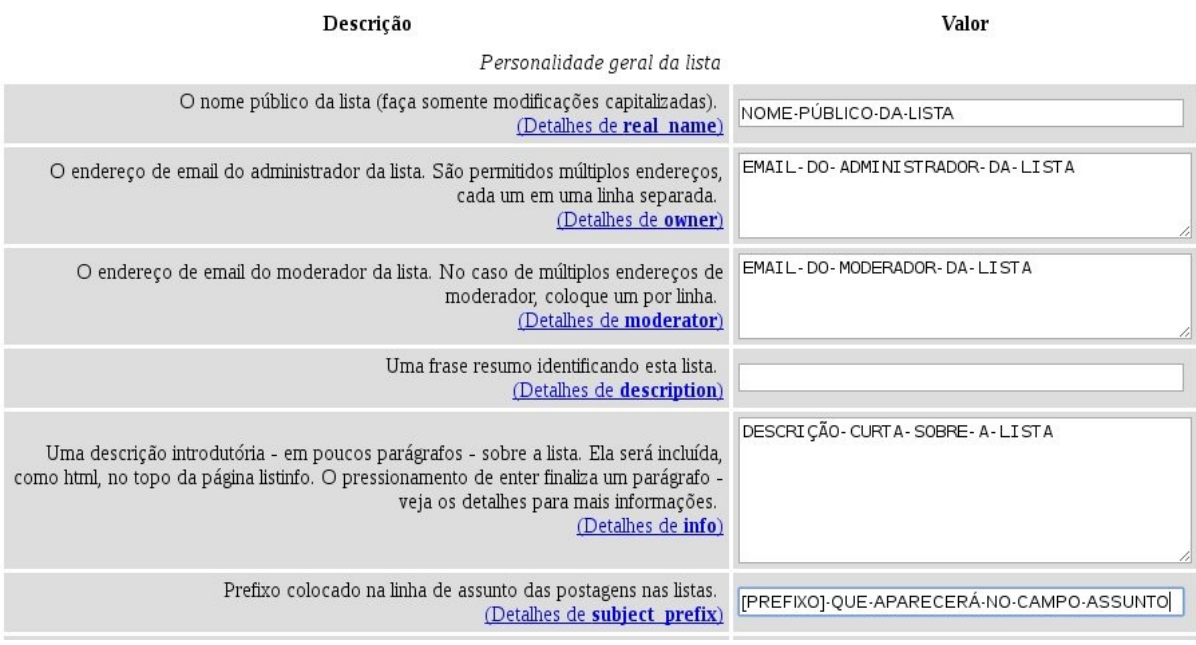

Um parâmetro importante é o destinatário das respostas. É preferível deixar a opção "Esta Lista" marcada. Assim quando um usuário responder uma mensagem, a resposta não irá apenas para o remetente e sim para todos os membros da lista. Veja figura abaixo:

Onde as respostas para as mensagens desta lista deverão ser direcionadas? Remetente é extremamente recomendado para a maioria das listas de discussão.  $\circledcirc$  Remetente  $\circledcirc$  Esta lista  $\circledcirc$  Endereço explicito (Detalhes de reply goes to list)

### Menu **Gerenciamento de Membros**:

- Gerenciamento de membros...
	- o [Lista de membros]
	- o Inscrição em massa
	- o Remoção em massa
	- o Address Change

Temos as opções:

**Lista de membros:** lista todos os membros da lista;

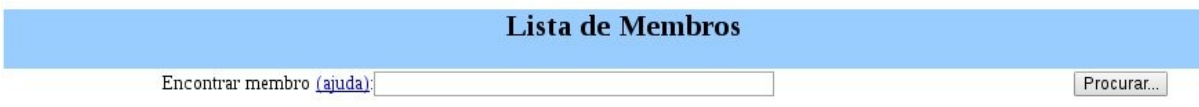

Clique aqui para incluir a legenda para esta tabela.

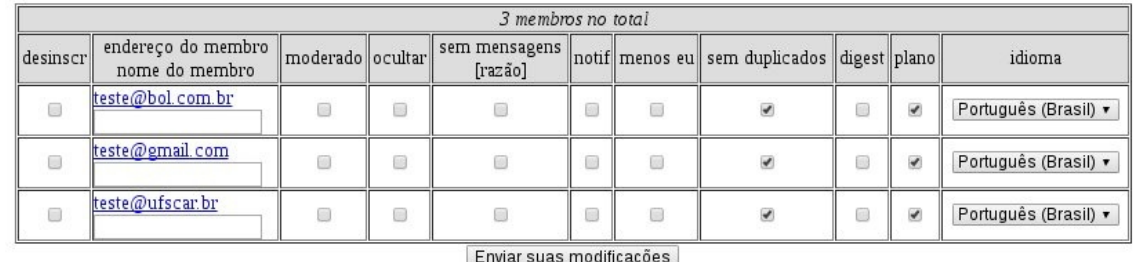

Enviar suas mounicações

**Tarefas Adicionais dos Membros** 

Ajustar

Ajustar o bit de moderação em todos, incluindo estes membros que não estão visíveis atualmente. *ODesativar* Ativar

Nesta tela da lista dos membros as colunas **"desincr"** e **"moderado"** ajudam na administração da lista. A primeira serve para retirar os membros da lista e a segunda para dizer se alguns ou todos os membros são ou não moderados.

Para excluir um membro da lista, basta clicar na coluna **desincr** e depois no botão **"Enviar suas modificações"**.

Para moderar um membro ou todos, clique na coluna **Moderado** e depois no botão **"Enviar suas modificações"**. Com esta opção ativa significa que todas as postagens necessitarão serem aprovadas ou não pelo moderador da lista

**Inscrição em massa:** permite inserir um ou vários membros na lista. Existe a possibilidade também de importar os membros a partir de um arquivo .txt com a lista dos e-mails. Neste caso o formato desse arquivo precisa ser o seguinte: um e-mail por linha;

3

## Inscrição em Massa Inscrever estes usuários agora ou convida-los? · Inscrever <a> Convidar Enviar mensagens de boas vindas para novos inscritos? O Não ® Sim Enviar notificação de novas inscrições para o dono da lista? O Não @ Sim Entre com um endereço por linha abaixo..

... ou especifique um arquivo para upload: Escolher arquivo Nenhum arquivo selecionado

Entre abaixo com um texto adicional que será adicionado no topo do seu convite ou notificação de inscrição. Incluindo pelo menos uma linha em branco no final...

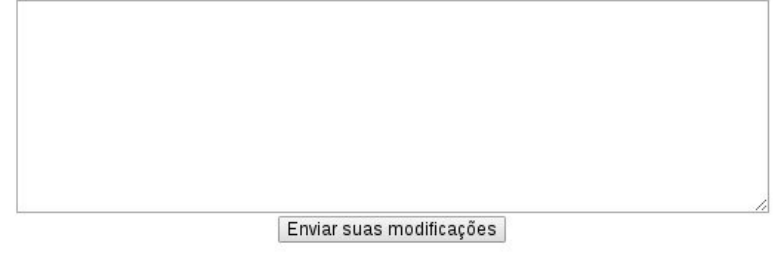

**Remoção em massa:** permite remover os membros de uma lista;

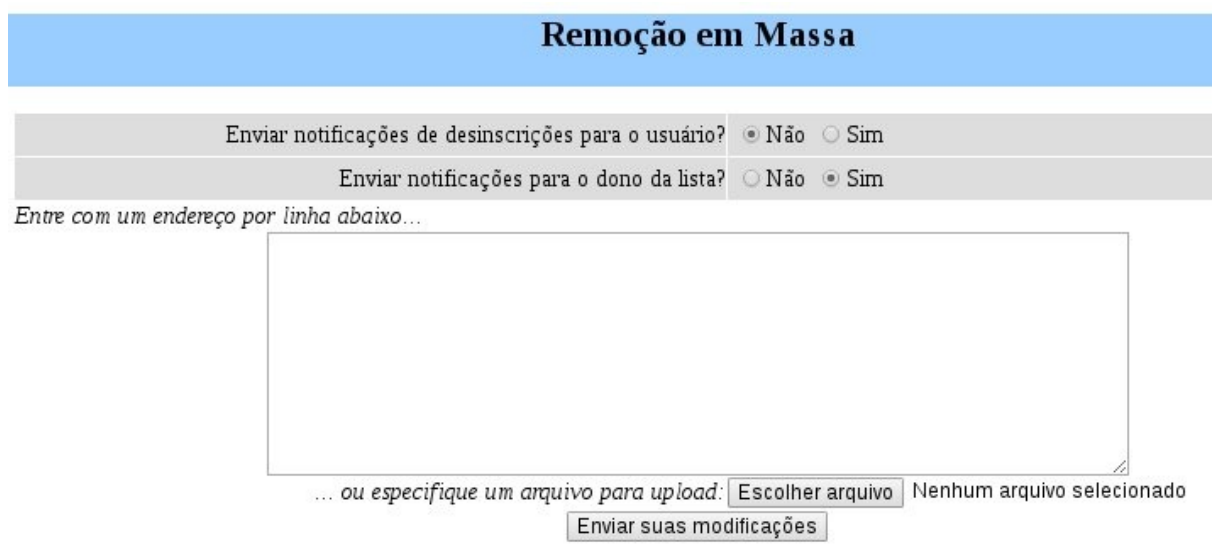

**Address Change:** permite alterar o e-mail de um membro da lista.

#### **Address Change**

To change a list member's address, enter the member's current and new addresses below. Use the check boxes to send notice of the change to the old and/or new address(es).

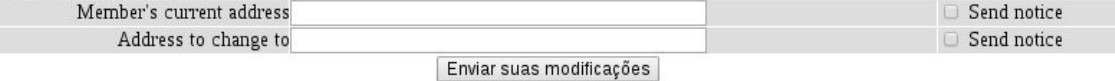

## Menu **[Opções de Privacidade]**:

- Opções de Privacidade...
	- o Regras de inscrição
	- o [Filtros de remetentes]
	- o Recipient filtros
	- o Filtros de spam

Neste menu é possível configurar o comportamento da lista em relação se é uma lista fechada ou aberta. O que diferencia isso será como a lista irá tratar as mensagens enviadas por não membros. Se for uma lista fechada, não aceitará mensagens de não membros.

O responsável por esse comportamento está dentro do menu **[Filtros de remetentes]** :

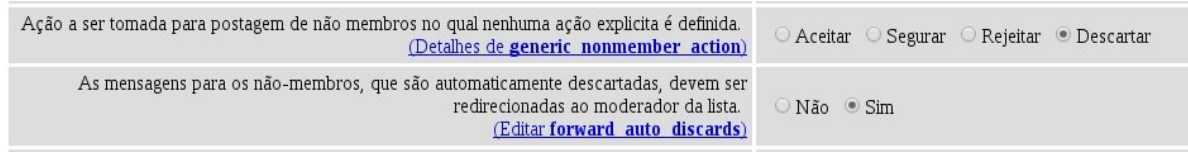

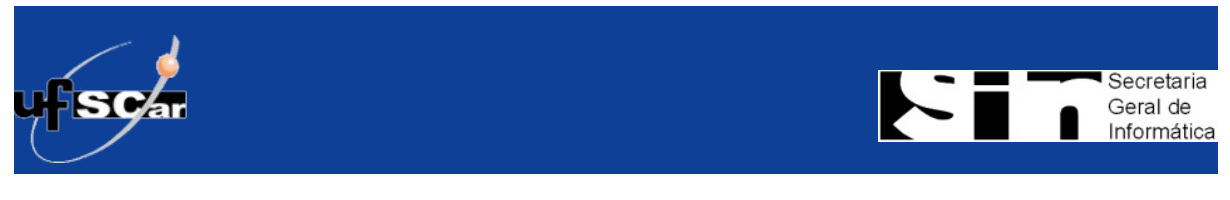

© 2015 Secretaria Geral de Informática - UFSCar Av. Biblioteca Comunitária Rod. Washington Luis, km 235 - São Carlos - SP - BR - CEP:13565-905 Telefone: (16) 3351 8147